### **Oracle® Hospitality BellaVita**

Premier Membership User guide Release 2.7

March 2016

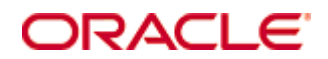

Copyright © 1987, 2016, Oracle and/or its affiliates. All rights reserved.

This software and related documentation are provided under a license agreement containing restrictions on use and disclosure and are protected by intellectual property laws. Except as expressly permitted in your license agreement or allowed by law, you may not use, copy, reproduce, translate, broadcast, modify, license, transmit, distribute, exhibit, perform, publish, or display any part, in any form, or by any means. Reverse engineering, disassembly, or decompilation of this software, unless required by law for interoperability, is prohibited.

The information contained herein is subject to change without notice and is not warranted to be error-free. If you find any errors, please report them to us in writing.

If this software or related documentation is delivered to the U.S. Government or anyone licensing it on behalf of the U.S. Government, then the following notice is applicable:

U.S. GOVERNMENT END USERS: Oracle programs, including any operating system, integrated software, any programs installed on the hardware, and/or documentation, delivered to U.S. Government end users are "commercial computer software" pursuant to the applicable Federal Acquisition Regulation and agency-specific supplemental regulations. As such, use, duplication, disclosure, modification, and adaptation of the programs, including any operating system, integrated software, any programs installed on the hardware, and/or documentation, shall be subject to license terms and license restrictions applicable to the programs. No other rights are granted to the U.S. Government.

This software or hardware is developed for general use in a variety of information management applications. It is not developed or intended for use in any inherently dangerous applications, including applications that may create a risk of personal injury. If you use this software or hardware in dangerous applications, then you shall be responsible to take all appropriate fail-safe, backup, redundancy, and other measures to ensure its safe use. Oracle Corporation and its affiliates disclaim any liability for any damages caused by use of this software or hardware in dangerous applications.

Oracle and Java are registered trademarks of Oracle and/or its affiliates. Other names may be trademarks of their respective owners.

Intel and Intel Xeon are trademarks or registered trademarks of Intel Corporation. All SPARC trademarks are used under license and are trademarks or registered trademarks of SPARC International, Inc. AMD, Opteron, the AMD logo, and the AMD Opteron logo are trademarks or registered trademarks of Advanced Micro Devices. UNIX is a registered trademark of The Open Group.

This software or hardware and documentation may provide access to or information on content, products, and services from third parties. Oracle Corporation and its affiliates are not responsible for and expressly disclaim all warranties of any kind with respect to third-party content, products, and services. Oracle Corporation and its affiliates will not be responsible for any loss, costs, or damages incurred due to your access to or use of third-party content, products, or services.

# **Contents**

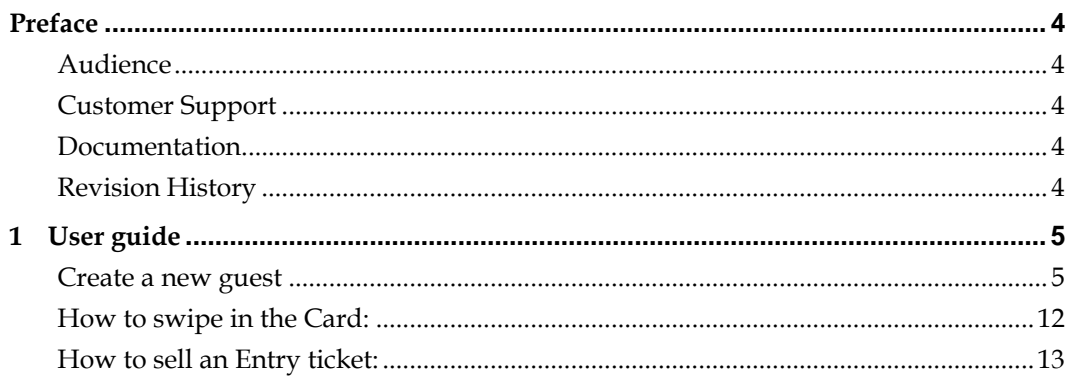

# **Preface**

<span id="page-3-0"></span>This document has been created to provide guidelines to the Premier Membership function for BellaVita.

### <span id="page-3-1"></span>**Audience**

This guide is intended for system administrators and support familiar with BellaVita.

## <span id="page-3-2"></span>**Customer Support**

To contact Oracle Customer Support, access My Oracle Support at the following URL: [https://support.oracle.com](https://support.oracle.com/)

When contacting Customer Support, please provide the following:

- **Product version and program/module name**
- Functional and technical description of the problem (include business impact)
- Detailed step-by-step instructions to re-create
- Exact error message received
- **Screen shots of each step you take**

## <span id="page-3-3"></span>**Documentation**

Oracle Hospitality product documentation is available on the Oracle Help Center at <http://docs.oracle.com/en/industries/hospitality/>

### <span id="page-3-4"></span>**Revision History**

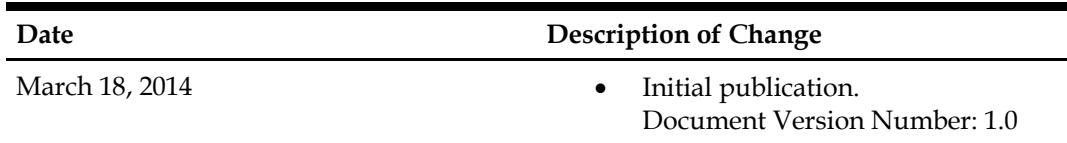

**1 User guide**

### <span id="page-4-1"></span><span id="page-4-0"></span>**Create a new guest**

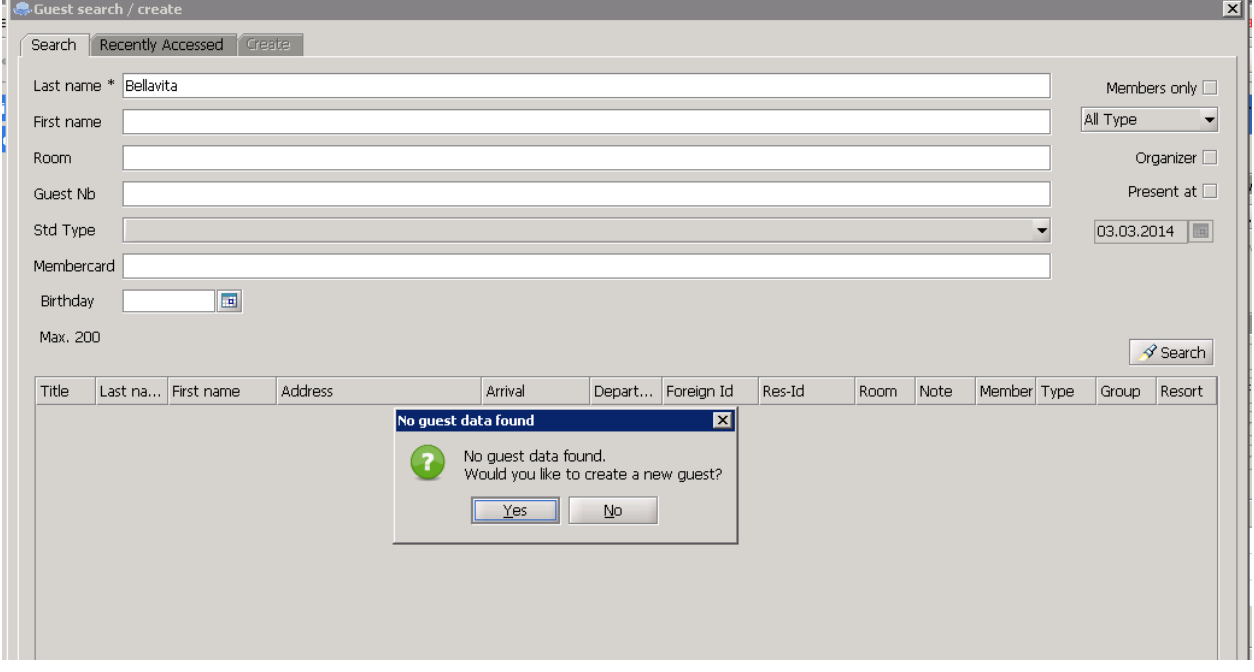

When guest profile is created, on Person tab in the upper left side an orange sign (reminder message) helps what to fill in to be able to create a Membership (gender, day of birth, address, contact, profile picture).

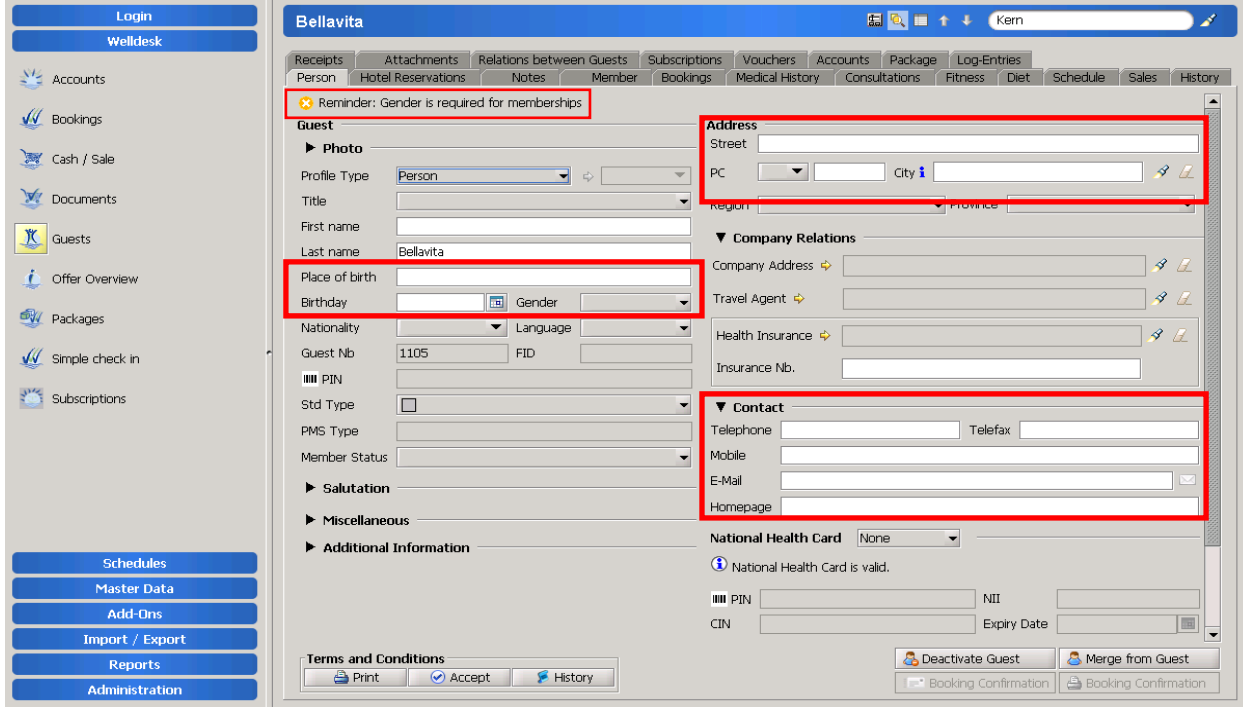

On Attachments tab you can attach documents and profile picture to the guest with the yellow plus sign.

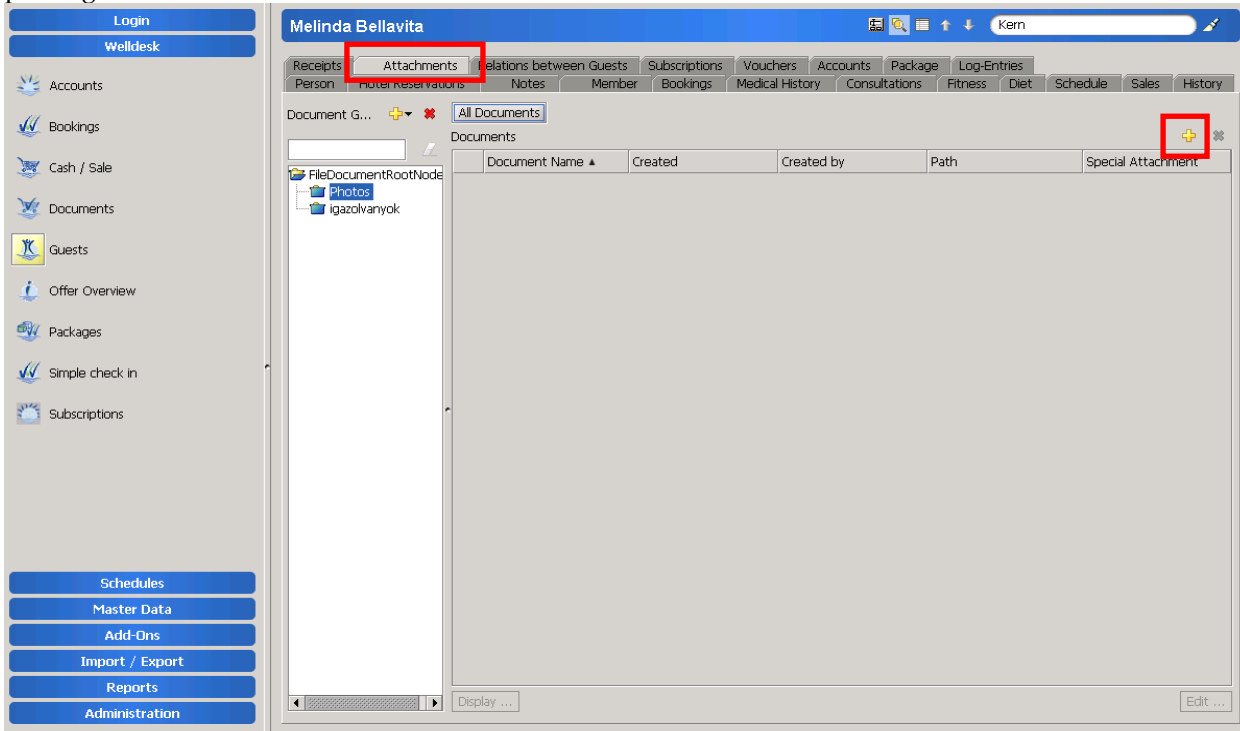

Please rename the document, choose the path and mark it as a profile picture.

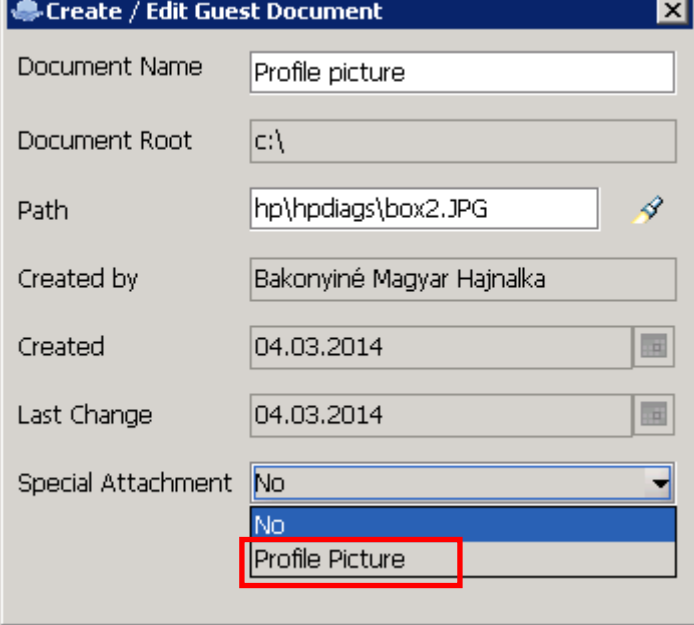

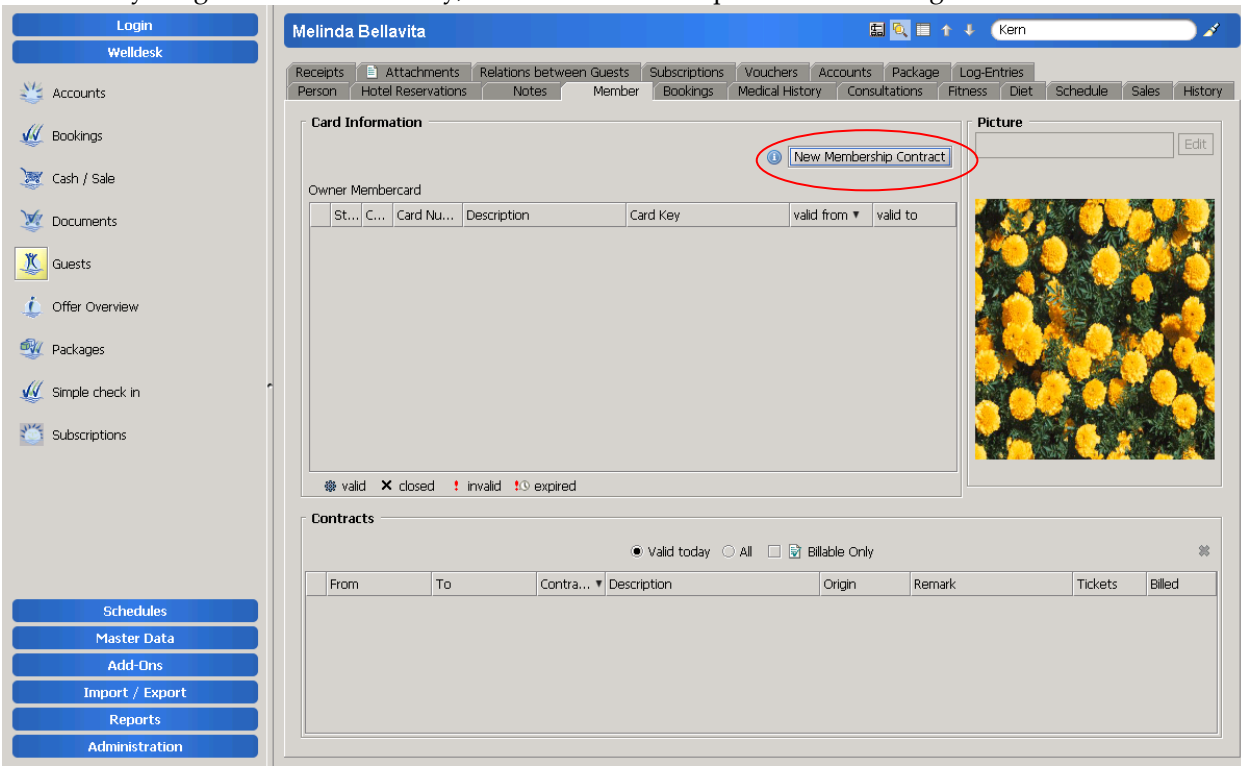

When everything is filled out correctly, the New Membership Contract button gets enabeled.

Please fill in the necessary information: choose membership, set validity from and to.

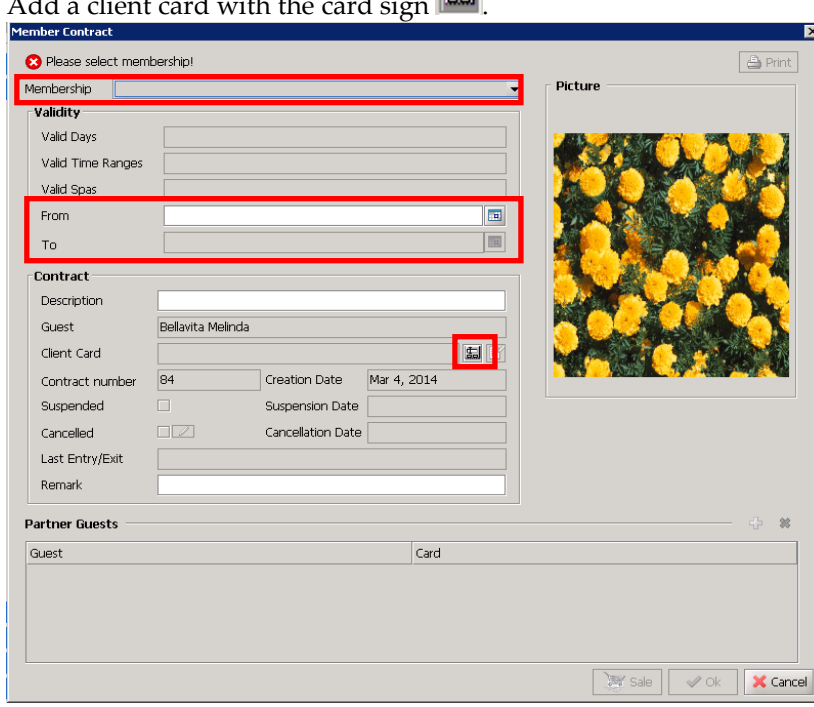

 $\overline{\mathbb{E}}$ 

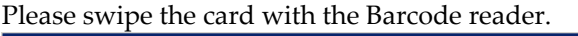

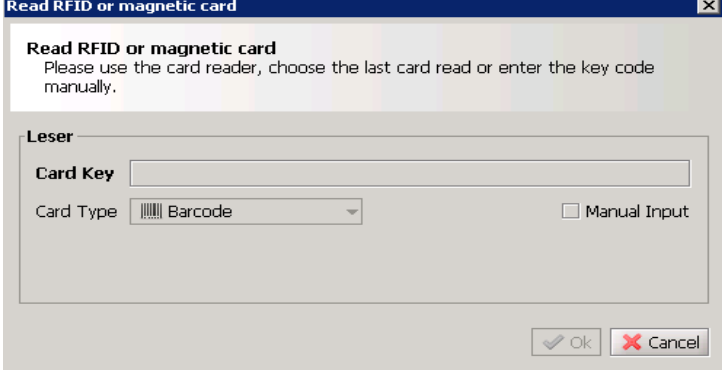

### Please create the New membercard.

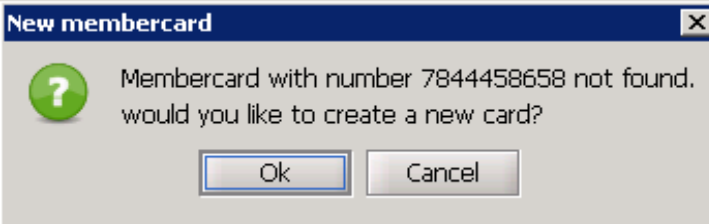

Please fill in the necessary information and save the membercard.<br>Member Card

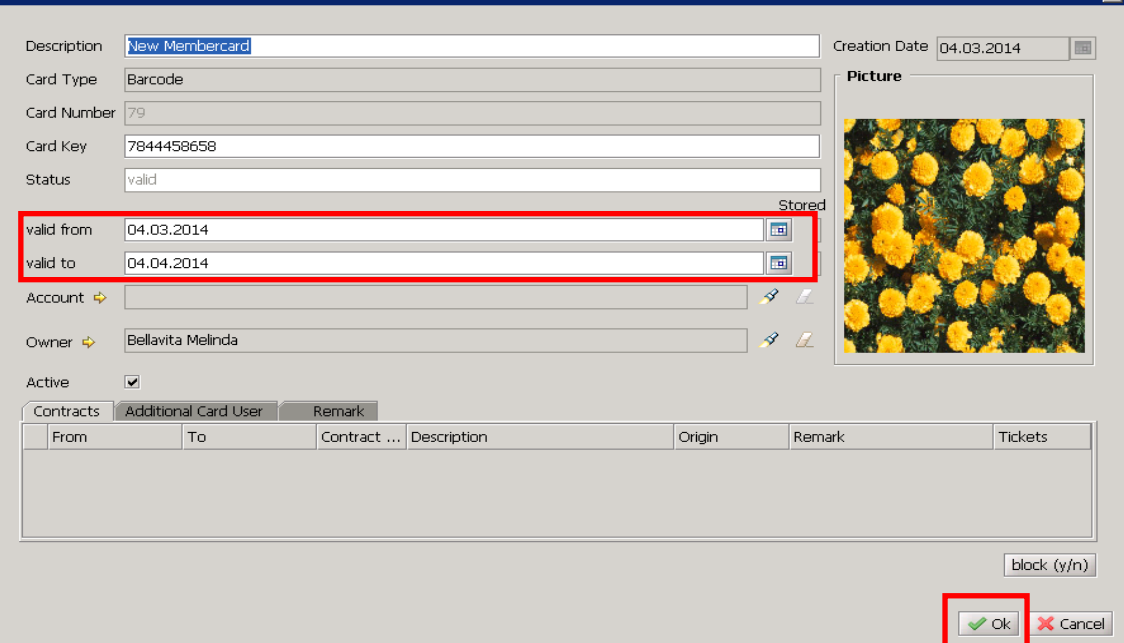

 $\overline{\mathbf{m}}$ 

The Member contract is ready.

Please, print out the Membership contract and sing it with the guest.

If you press OK button, the system will save your changes. If you press SALE button you can settle the bill immediately.

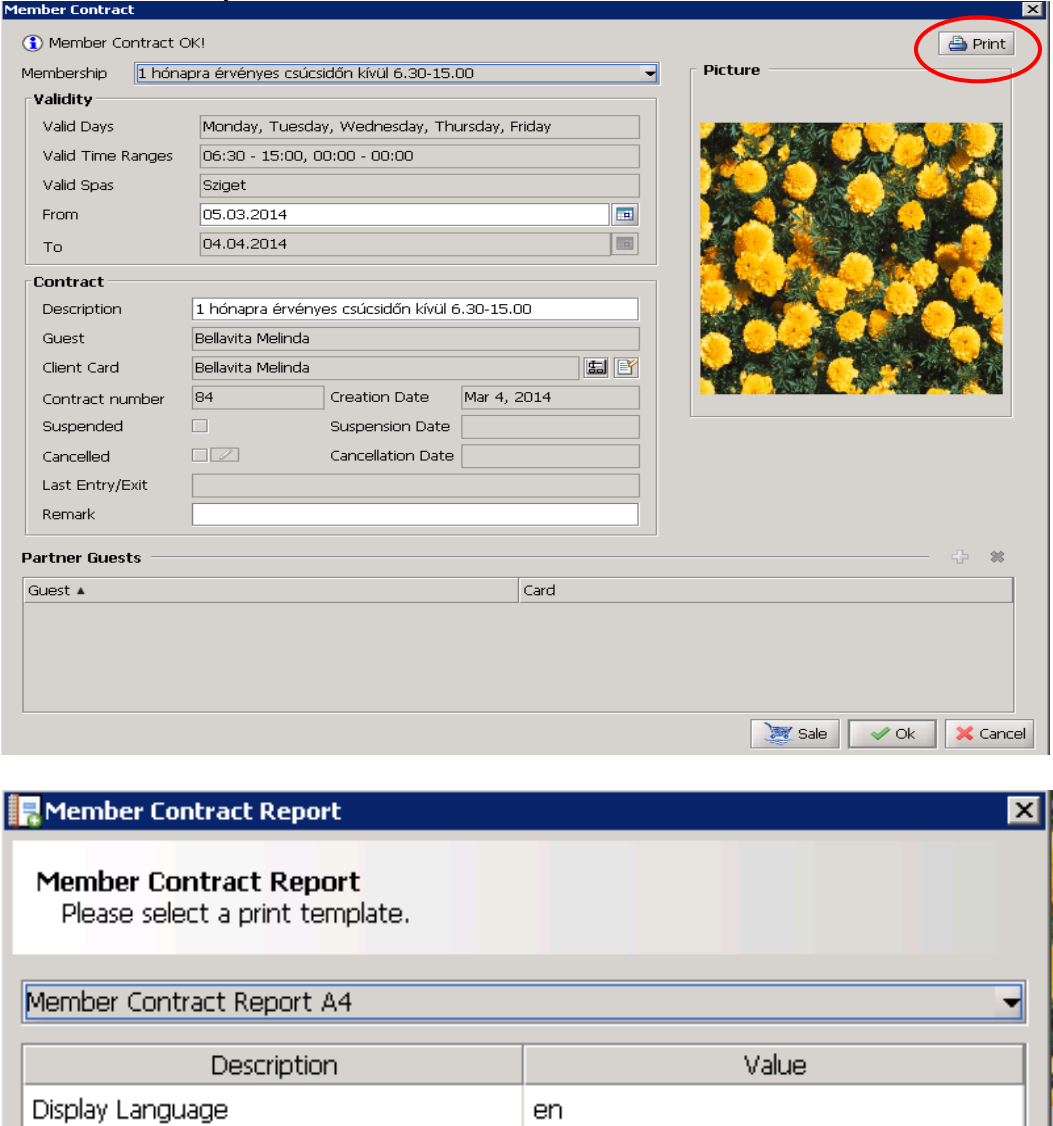

Print report (HP LaserJet P2015 Series PCL 6)

Greate Report

X Cancel

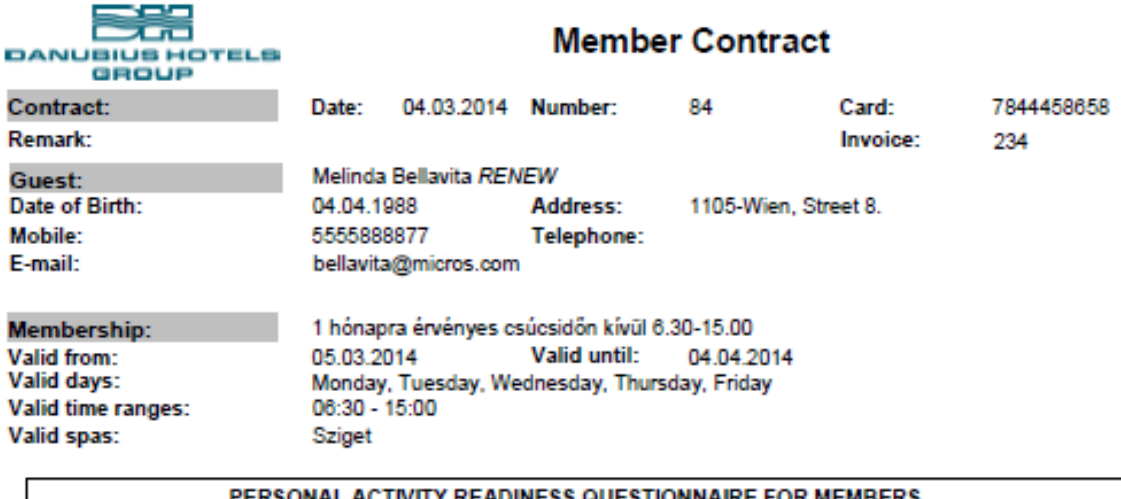

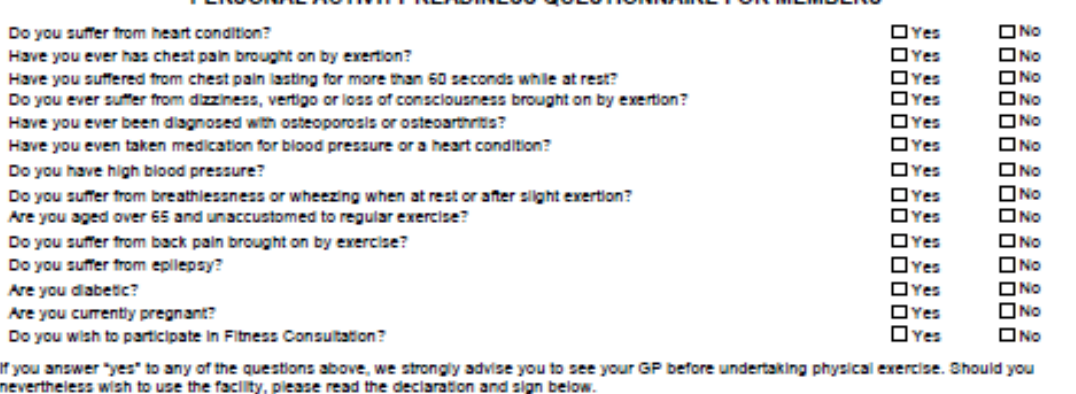

### 1. Membership

Your Danublus Premier Club membership card - which you receive when you purchase your membership - needs to be brought with you everytime<br>you wish to enter to the Club and must be submitted to the Club reception desk upon Members who transfer their card to a third party, may lose their membership without compensation. The membership fee must be in advance, regardless of whether the member actually uses the facility. If a member decides to terminate the membership, the paid amount cannot be refunded. Danubius Premier Club reserves the rights to to change prices, schedules and aerobic teachers anytime. Danubius Premier membership is valid for a certain time, in case of any medical issue (eg. Pregnancy, illness, etc.) or travelling abroad or any other facts it can not be prolonged or<br>suspended. The gym can only be used by persons over 16 years old. parents.

#### 2. Behavior

Due to health and hygiene reasons please take a shower before entering the swimming pool, jacuzzi, spa, steam room or sauna area. The principle<br>of Danubius Premier Club's is that every member and guest need to wear proper suit, slippers, socks, barefoot in the gym are not allowed. It is prohibited in the entire club to smoke on the premises and purchase products from<br>on-site consumption by a third party. Danublus Premier Club does not permi substances on the premises. Danublus Premier Club members are required to comply with the Club's policy.

#### 3. Responsibility

Danubius Premier Club is not liable for damages or loss of personal property of a member or a member's guest. Danubius Premier Club provides<br>safes for valuables for free of charge. Neither the Danubius Premier Club, or the completed prior the useage of the Danubius Premier Club services. If the questionnaire includes linesses - diabetes, heart disease, high or low blood pressure - you have other problems, or pregnancy it is highly recommended to get medical advice before using the facilities. Everyone who is using services such as sauna, solarium, steam room and whirlpool must read the health and safety information and comply with it.

I hereby declare myself to be physically sound and suffering from no condition, impairment, disease, infirmity or other lliness that would prevent my participation in physical activities. I agree to assume and accept all risks of injury. I will assume the responsibility including supervision for any minors (aged under 16) that accompany me.

With my signature I accept the fitness room and pool rules and that my personal details will be archived for future reference according to Danublus<br>privacy policy III. 1. 4. point to prove that this contract was agreed and

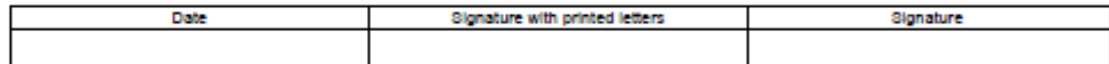

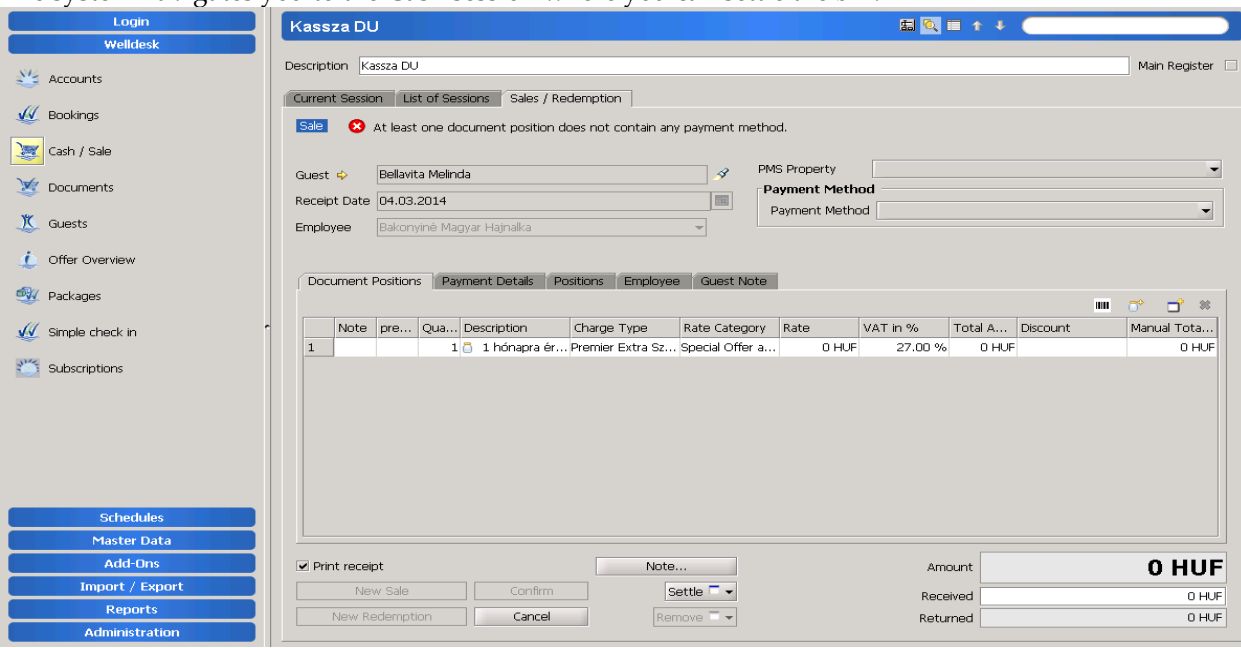

### The system navigates you to the Cash session where you can settle the bill.

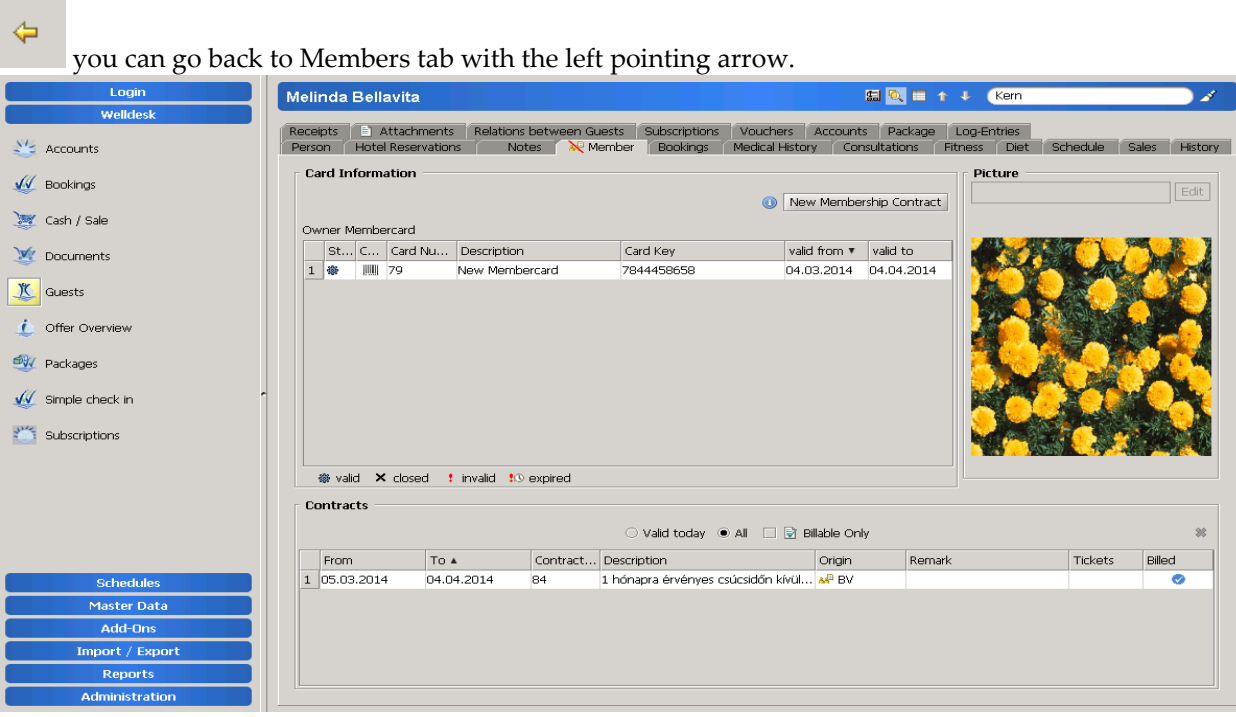

### <span id="page-11-0"></span>**How to swipe in the Card:**

Add-Ons/ Membercard – Swipe the card with the barcode reader or type the number into the search box in the upper left side.

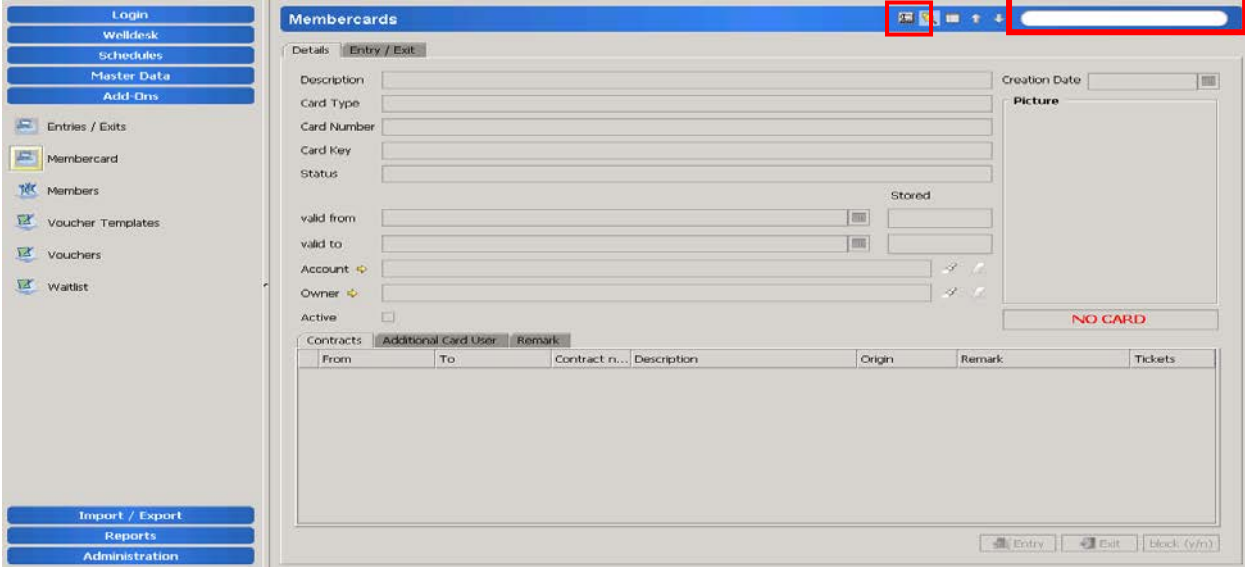

If the guest doesn's have the card, you can search for the Name.

Press CRTL+1 (this is a quick key for searching guests).

It is visible immediately if the guest has a Membership contract (Member box) and with a right click on the line you can jump to the Entry/Exit window.

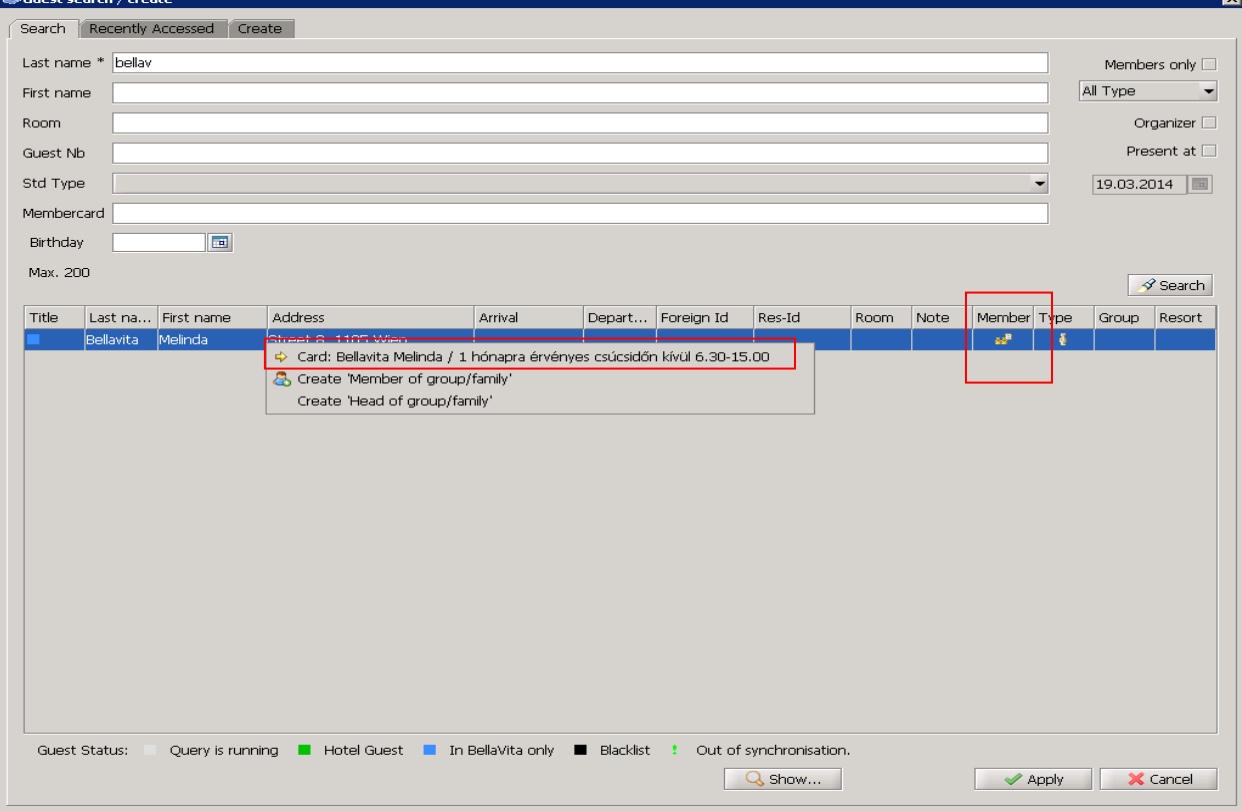

## <span id="page-12-0"></span>**How to sell an Entry ticket:**

ರ್ Welldesk/ Cash/Sale – Sales/Redemption tab You can choose a guest or leave it as an Anonym guest.

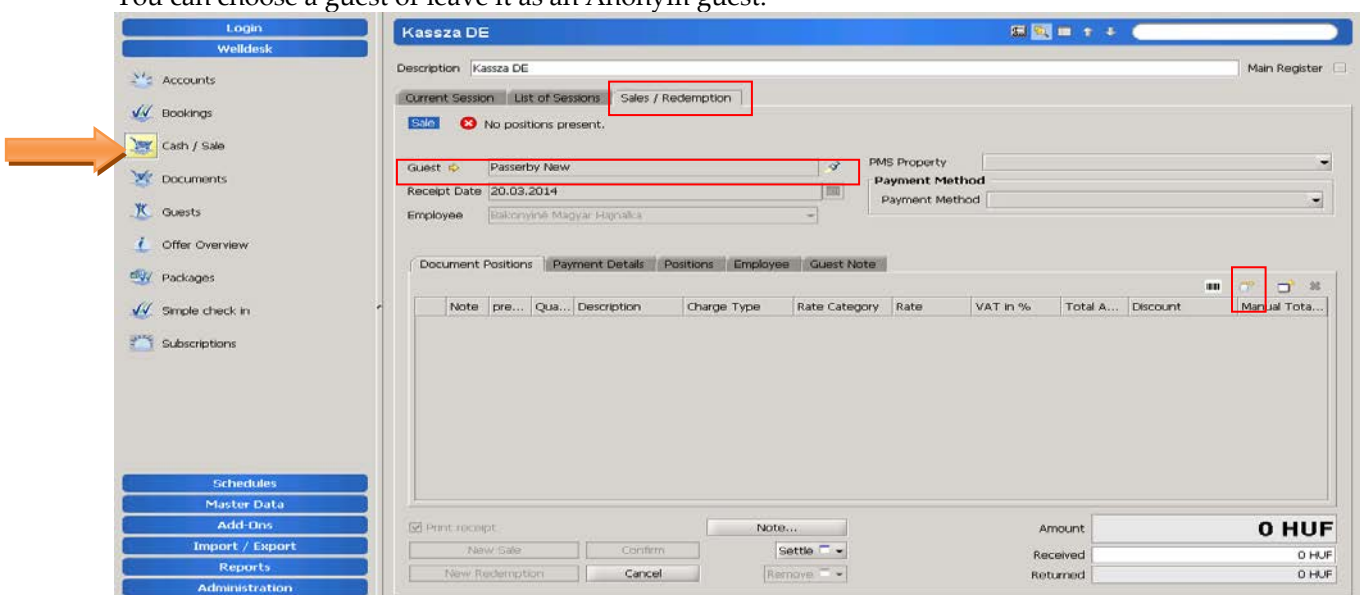

Please select the Entry ticket from the List. Add it into the basket or press OK to sell it.

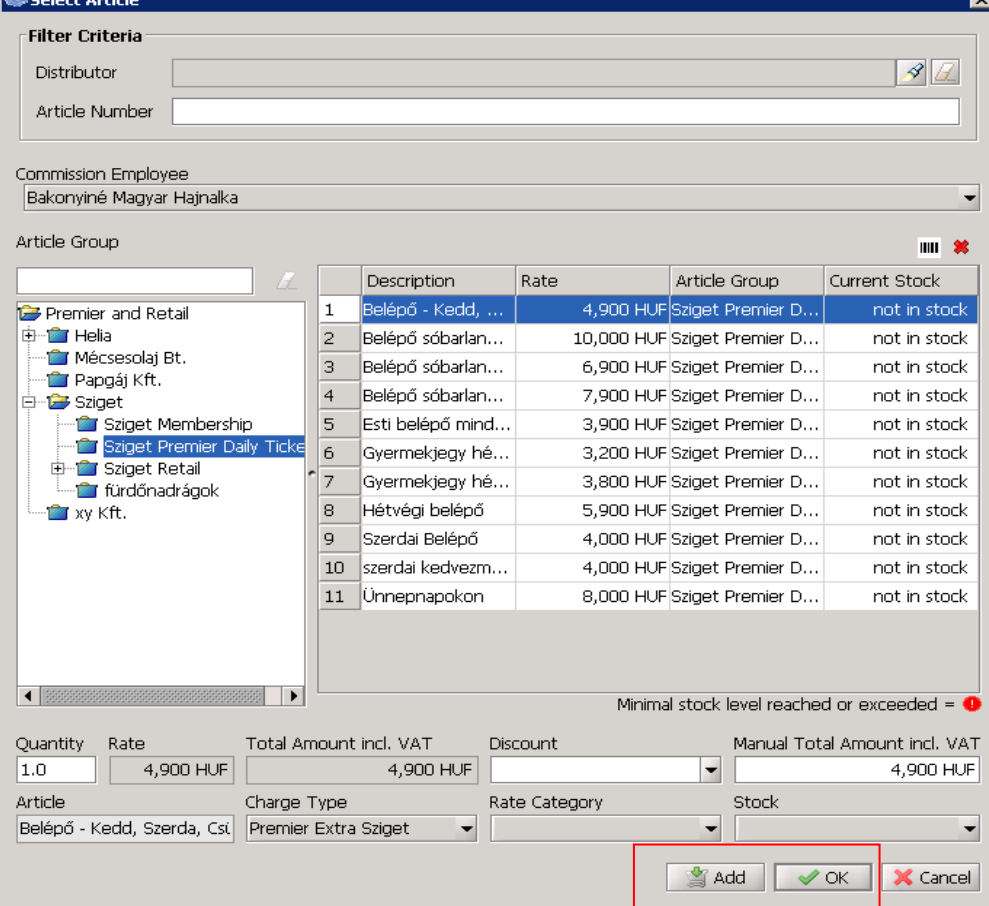

Please choose a Payment method and confirm the payment.

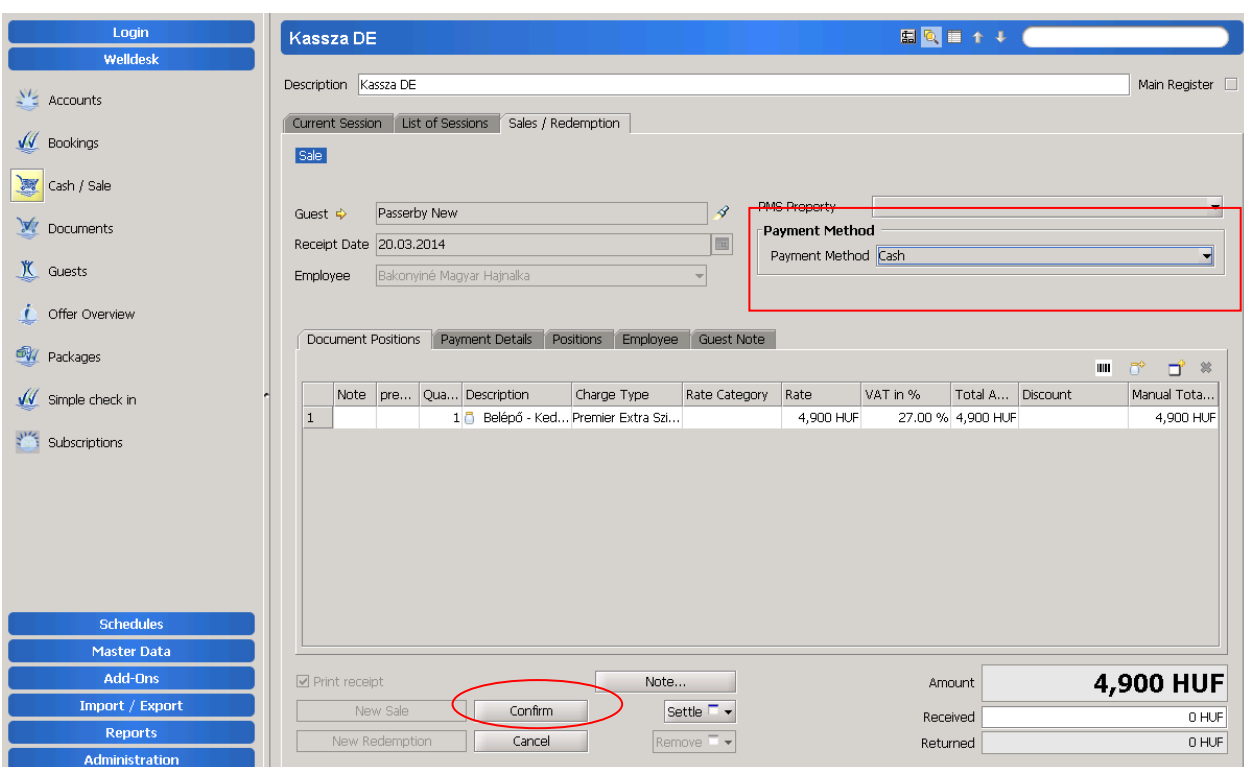